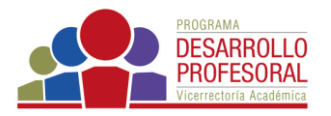

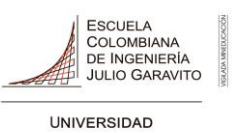

## **Activar modo edición**

Se activa en el botón **Edit mode** ubicado en la parte superior derecha, al lado de la foto del perfil.

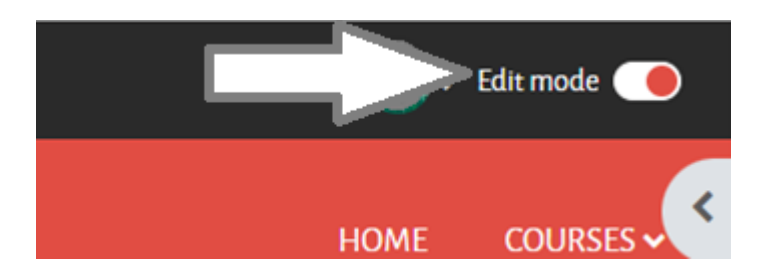

ŧ Esto le permitirá editar cada uno de los temas o semanas haciendo clic en los 3 puntos que aparecen al lado derecha de cada actividad o recurso, así como moverlo a la derecha, esconderlo, duplicarlo o borrarlo.

Así mismo, en la parte inferior izquierda encuentra el enlace *Añadir una actividad o recurso*, para que, como su nombre lo indica, agregue nuevos elementos a su curso.

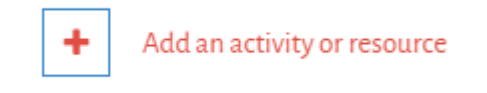

## **Nota:**

• En la parte izquierda del banner de la Escuela, encuentra una sección expandible donde al hacer clic tiene acceso a los temas del curso.

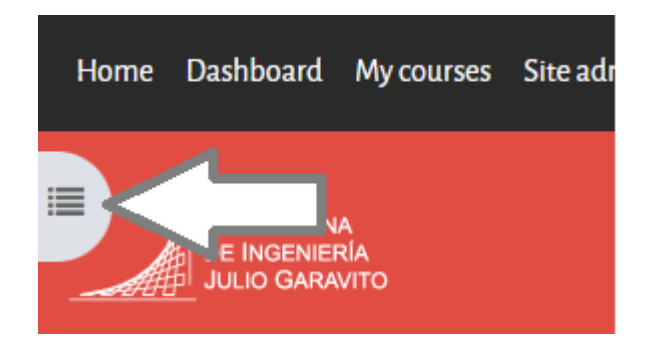

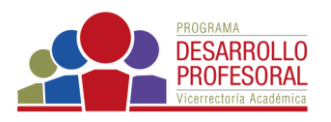

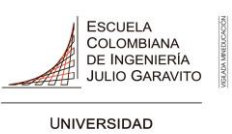

• En la parte derecha del banner de la Escuela, encuentra una sección expandible donde al hacer clic tiene acceso a su área personal y a los cursos donde está matriculado.

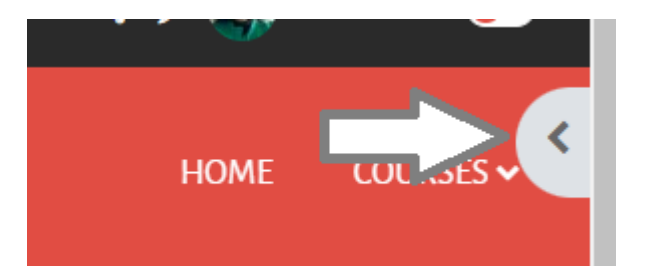